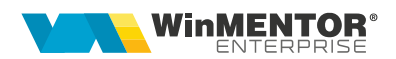

## **eFactura Customizer**

**WinMENTOR ENTERPRISE** oferă posibilitatea utilizatorilor de a-și personaliza informațiile transmise în *e-Factura*, prin intermediul limbajului SQL, astfel încât acestea să fie adaptate cerințelor partenerilor lor. În acest mod se pot exporta câmpuri adiționale sau se pot ajusta câmpurile exportate în mod curent în *eFactura*.

## **I. CONFIGURĂRI**

Opțiunea este disponibilă în modulul *Service > Actualizari > Customizare eFactura.*

În macheta "Customizare eFactura" se definesc șabloanele care vor fi ulterior asociate partenerilor, în *Nomenclatorul de parteneri > Diverse > Export eFactura Custom*.

## **II. FUNCȚIONARE**

În cadrul unui șablon, se pot particulariza informațiile generale de la nivel de factură cât și cele pentru liniile de pe factură.

În partea dreaptă a machetei, pentru fiecare secțiune se regăsește lista BT-urilor care se pot particulariza (BT-uri acceptate).

La selectarea unui BT se va afișa denumirea nodului precum și tipul de date care se poate completa pe nodul respectiv. La dublu click, acesta se va insera în zona de SQL.

De asemenea, pe un document nou, la click în zona de SQL, se va insera un exemplu de SQL care poate servi ca punct de plecare în construirea șablonului.

*Exemplu pentru SQL informații la nivel de factură:*

SELECT X As BT\_? FROM iesiri i WHERE I.CodIes = <WM\_CodDoc>

*Exemplu pentru SQL informații la nivel de linii factură:*

SELECT I1.Codles1. X As BT\_? FROM iesiri1 i1 WHERE I1.CodIes = <WM\_CodDoc>

unde X este valoarea care se va insera pe câmpul BT $?$  ("?" se înlocuiește cu unul din campurile BT acceptate) iar <WM\_CodDoc> va fi legat automat de factura exportată.

În funcție de tipul de date al fiecarui nod, trebuie folosită una din următoarele expresii SQL:

eFactura Customizer Rev.1.1 – 27.05.2024 pag.**1** Clasificare: Public

wme.ro

Pentru valori de tip string se vor folosi valori de tip: 'abcd' as BT ? Pentru valori de tip numeric se vor folosi valori de tip: 123 as BT\_? Pentru valori de tip data se vor folosi valori de tip: Sysdate as BT\_?

Cu ajutorul butonului "Fraza SQL" se poate selecta unul din șabloanele predefinite ca punct de plecare în construirea șablonului curent.

După salvarea unui șablon, utilizând butonul "Actualizare șabloane", acesta poate fi adaugat în lista de șabloane predefinite.

Prin intermediul butonului "Test SQL" se poate testa corectitudinea SQL-ului.

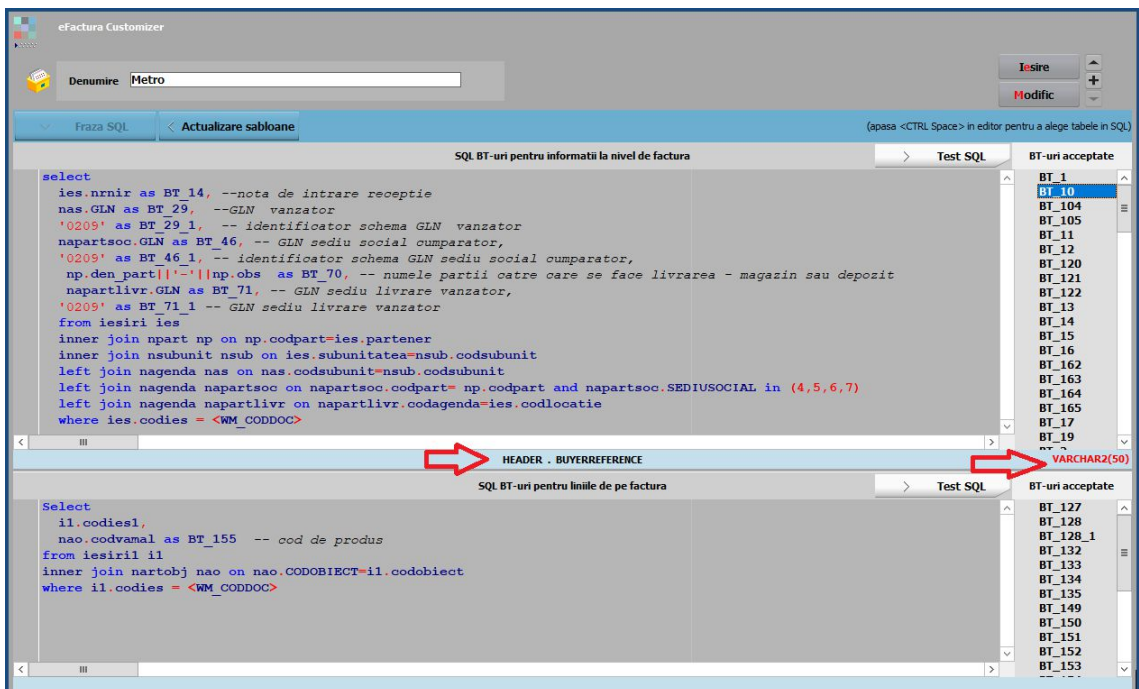

Șablonul se poate asocia in nomenclatorul de parteneri, tabul Diverse.

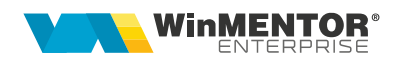

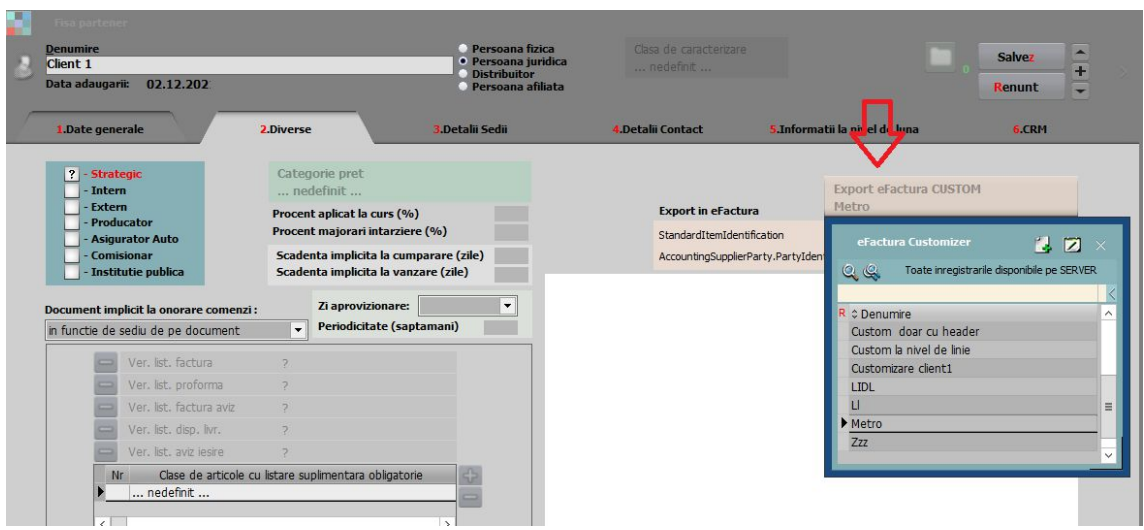

Dacă sunt mai mulți parteneri pentru care trebuie asociat același șablon, pentru o actualizare mai facilă se poate folosi opţiunea *Service* > *Conversie* > "Modificare valori parteneri" > Export eFactura CUSTOM.

Dupa asocierea șablonului la nivel de partener, în facturile în format XML emise pentru partenerul respectiv, se vor transmite informațiile conform șablonului configurat. În cazul în care pe campurile definite cu ajutorul SQL-ului nu sunt completate informații, acel nod nu se va transmite în e-Factura.

În fisierul XML, dupa fiecare nod în parte se regasește denumirea BT-ului. Pentru căutare în fisierul XML se poate folosi CTRL + F.

```
y cachoontaco
   </cac:Party>
 </cac:AccountingCustomerParty>
- <cac:Delivery>
   <cbc:ActualDeliveryDate>2024-05-17</cbc:ActualDeliveryDate>
   <!--</math> BT-72- <cac:DeliveryLocation>
     <cbc:ID schemeID="0088">179141</cbc:ID>
     <-- BT-71-1 BT-71 -->
   - <cac:Address>
       <cbc:StreetName>Florilor Nr. 8 9 Bl. K1</cbc:StreetName>
      \left| \right| <!-- BT-75 -->
       <cbc:CityName>SECTOR1</cbc:CityName>
       <!--</math> BT-77<cbc:PostalZone>500600</cbc:PostalZone>
       <-- BT-78 -->
       <cbc:CountrySubentity>RO-B</cbc:CountrySubentity>
       -1 - BT - 79 -5- <cac:Country>
         <cbc:IdentificationCode>RO</cbc:IdentificationCode>
         <!-- BT-80 -->
       </cac:Country>
     </cac:Address>
    classifializand anstians
```
wme.ro

## **III. Review-uri document**

Rev. 1.1 27.05.2024

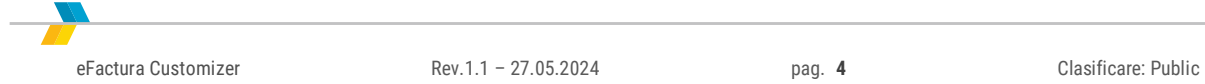